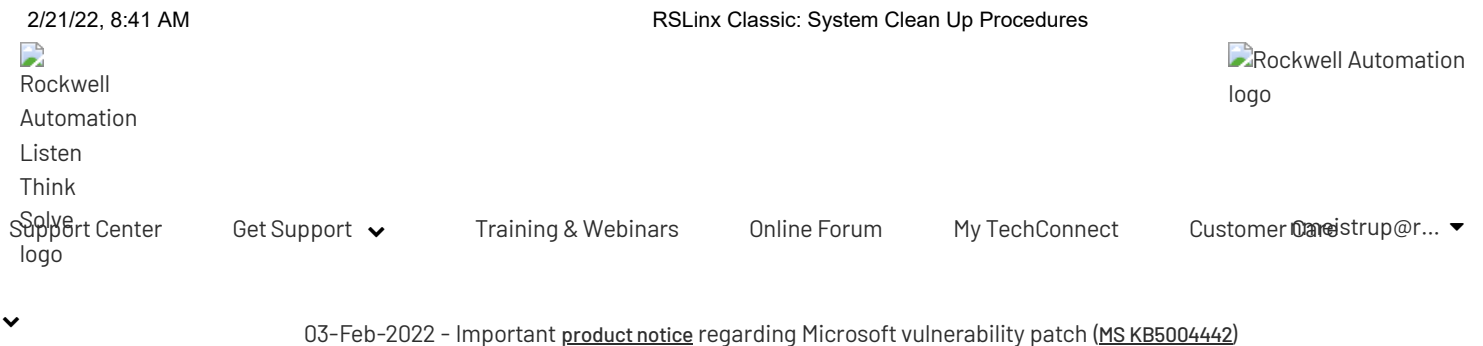

ID: QA534 | Access Levels: TechConnect

# RSLinx Classic: System Clean Up Procedures

READ LATER:  $\blacksquare$  [Email](javascript:void(0);) this page  $\blacksquare$  [Print](javascript:void(0);)

#### To find an answer using a [previous](https://rockwellautomation.custhelp.com/app/answers/find_answer) Answer ID, click here

Search Knowledgebase... Search Knowledgebase...

Document ID 04534

Published Date 01/24/2022

#### Summary

RSLinx Classic: System Clean Up Procedures

#### Question

- How do I clean up my RSLinx Classic system files?
- How do I manually uninstall RSLinx Classic when it can't be uninstalled from Windows Control Panel?
- What should I do if RSLinx Classic will not install?

#### Answer

Important: This answer is intended to be used in instances where RSLinx Classic is not uninstalling or installing properly. This procedure is not applicable for issues with the EDS subsystem. For issues with EDS files that will not register correctly, please refer to [Article](https://rockwellautomation.custhelp.com/app/answers/answer_view/a_id/28495) Link.

Clean-up/Removal Instructions for RSLinx Classic 2.30 and above.

In the following procedures, some steps:

- May not be possible.
- May not work correctly.
- Something may just not be present.

If this is the case, it is OK; Just move on to the next step.

Potential Interference from Logix Clock Update Tool

If the Logix Clock Update tool is configured to startup on boot, it may hold onto some components of RSLinx, which may prevent a clean uninstall. Please stop/disable RSLinx services, then reboot to uninstall RSLinx.

ADD TO FAVORITES

Feedback

#### 2/21/22, 8:41 AM RSLinx Classic: System Clean Up Procedures

[WARN](https://www.rockwellautomation.com/en-us/)ING: Serious problems might occur if you modify the registry incorrectly. These problems might require that you reinstall the operating system. Rockwell Automation cannot guarantee that these problems can be solved. Modify the registry at your own risk. Always back up your registry before making any changes.

Automatic Clean-up Procedure

Run the attached batch file 8384,bat to automatically clean-up RSLinx Classic on the computer.

Manual Clean-up Procedure

- 1. From the Control Panel's **Add/Remove Programs** applet, uninstall **RSLinx Classic**.
- 2. From the Control Panel's **Add/Remove Programs** applet, uninstall:
	- **Software Harmony Runtime**
	- **Harmony Runtime 2**
	- Note: Some versions of RSLinx Classic may not have Harmony, go to step 3.
- 3. From Windows Explorer delete the directory shown below:

#### 32-bit:

C:\Program Files\Rockwell Software\RSLinx

### 64-bit:

C:\Program Files (x86)\Rockwell Software\RSLinx

4. From Windows Explorer delete the files shown below:

32-bit:

```
C:\Program Files\Rockwell Software\RSCommon\harmony.* files
C:\Program Files\Rockwell Software\RSCommon\RSEDS*.dll files
C:\Program Files\Rockwell Software\RSCommon\RSHWare.exe
```
#### 64-bit:

```
C:\Program Files (x86)\Rockwell Software\RSCommon\harmony.* files
C:\Program Files (x86)\Rockwell Software\RSCommon\RSEDS*.dll files
C:\Program Files (x86)\Rockwell Software\RSCommon\RSHWare.exe
```
Note: To delete RSEDS\*.dll files, all instances of RSLinx Classic and RSLinx Enterprise/FactoryTalk Linx must be stopped.

5. If uninstalling RSLinx Classic 4.12 or above, repair the **Electronic Data Sheets Reader** from the Control Panel's **Programs and Features** section.

#### 6. Run the Registry Editor:

- 1. Go to Start->Run
- 2. In the dialog box, type **regedit**.
- 7. Create a backup copy of the registry as follows:
	- 1. Go to File->Export
	- 2. Select All for Export range
	- 3. Save the copy to a secure directory
- 8. Delete the following keys from the registry that still exist. Do not delete anything other than the keys below.

32-bit:

HKEY\_LOCAL\_MACHINE\SOFTWARE\Rockwell Software\Harmony

HKEY\_LOCAL\_MACHINE\SOFTWARE\Rockwell Software\RSLinx

Feedback

HKEY\_LOCAL\_MACHINE\SOFTWARE\Microsoft\Windows\CurrentVersion\App Paths\RSLinx.exe HKEY\_LOCAL\_MACHINE\SOFTWARE\Microsoft\Windows\CurrentVersion\Uninstall\ {34540622-805E-4CC7-98CF-65A43E99CF4D} HKEY\_LOCAL\_MACHINE\SOFTWARE\Microsoft\Windows\CurrentVersion\Uninstall\RSLinx ### (all versions listed)

#### 64-bit:

HKEY LOCAL MACHINE\SOFTWARE\WOW6432Node\Rockwell Software\Harmony HKEY\_LOCAL\_MACHINE\SOFTWARE\WOW6432Node\Rockwell Software\RSLinx HKEY\_LOCAL\_MACHINE\SOFTWARE\WOW6432Node\Microsoft\Windows\CurrentVersion\App Paths\RSLinx.exe HKEY\_LOCAL\_MACHINE\SOFTWARE\WOW6432Node\Microsoft\Windows\CurrentVersion\Uninstall\ {34540622-805E-4CC7-98CF-65A43E99CF4D} HKEY\_LOCAL\_MACHINE\SOFTWARE\WOW6432Node\Microsoft\Windows\CurrentVersion\Uninstall\RSLinx ### (all versions listed)

- 9. Delete the remaining registry keys:
	- HKEY CURRENT USER\Software\Rockwell Software\RSLinx
	- HKEY CLASSES ROOT\Installer\Products\22604543E5087CC489FC564AE399FCD4
	- HKEY USERS\.DEFAULT\SOFTWARE\Rockwell Software\RSLinx
	- HKEY\_LOCAL\_MACHINE\SYSTEM\CurrentControlSet\Services\RSLinx
	- HKEY LOCAL MACHINE\SYSTEM\CurrentControlSet\Services\Harmony

10. If using Windows 10, or RSLinx Classic version 3.90, delete the following keys:

HKEY\_CURRENT\_USER\SOFTWARE\Microsoft\Installer\Products\22604543E5087CC489FC! HKEY CURRENT USER\SOFTWARE\Microsoft\Installer\Features\22604543E5087CC489FC!

Note: If the Windows operating system is downgraded from Windows 10 to lower version, Windows 10 registry keys may still be there.

11. Reboot the PC.

Advanced Clean-up Procedure

Microsoft offers **The Program Install and Uninstall troubleshooter** to help you automatically repair issues when you're blocked from installing or removing programs. It also fixes corrupted registry keys. For more information see: Fix problems that block [programs](https://support.microsoft.com/en-us/topic/fix-problems-that-block-programs-from-being-installed-or-removed-cca7d1b6-65a9-3d98-426b-e9f927e1eb4d) from being installed or removed

# Was this answer helpful?

**Yes No**

RATE CONTENT

Feedback

# RSLinx Classic USB or VBP Driver: Software Cannot See [Controller](https://rockwellautomation.custhelp.com/app/answers/answer_view/a_id/532349) or Module

## RSLinx Classic: Cannot see Micro800 [controller](https://rockwellautomation.custhelp.com/app/answers/answer_view/a_id/575708) on USB

# RSLinx Classic: Clearing cache by deleting [Harmony](https://rockwellautomation.custhelp.com/app/answers/answer_view/a_id/769010) files

#### DISCLAIMER

This knowledge base web site is intended to provide general technical information on a particular subject or subjects and is not an exhaustive treatment of such subjects. Accordingly, the information in this web site is not intended to constitute application, design, software or other professional engineering advice or services. Before making any decision or taking any action, which might affect your equipment, you should consult a qualified professional advisor. eedback

ROCKWELL AUTOMATION DOES NOT WARRANT THE COMPLETENESS, TIMELINESS OR ACCURACY OF ANY OF THE DATA CONTAINED IN THIS WEB S AND MAY MAKE CHANGES THERETO AT ANY TIME IN ITS SOLE DISCRETION WITHOUT NOTICE. FURTHER, ALL INFORMATION CONVEYED HEREBY IS PROVIDED TO USERS "AS IS." IN NO EVENT SHALL ROCKWELL BE LIABLE FOR ANY DAMAGES OF ANY KIND INCLUDING DIRECT, INDIRECT, INCIDEN CONSEQUENTIAL, LOSS PROFIT OR DAMAGE, EVEN IF ROCKWELL AUTOMATION HAVE BEEN ADVISED ON THE POSSIBILITY OF SUCH DAMAGES.

ROCKWELL AUTOMATION DISCLAIMS ALL WARRANTIES WHETHER EXPRESSED OR IMPLIED IN RESPECT OF THE INFORMATION (INCLUDING SOFTWARE) PROVIDED HEREBY, INCLUDING THE IMPLIED WARRANTIES OF FITNESS FOR A PARTICULAR PURPOSE, MERCHANTABILITY, AND NON-INFRINGEMENT. Note that certain jurisdictions do not countenance the exclusion of implied warranties; thus, this disclaimer may not apply to you.

**www.rockwellautomation.com**

Copyright © 2022 Rockwell Automation, Inc. All Rights Reserved.